## Wiederherstellen von nicht startfähigem vEdge-500 oder ISR1100  $\overline{\phantom{a}}$

### Inhalt

**Einführung** Problem Lösung Zusätzliche Schritte zur Wiederherstellung des vEdge 500

# **Einführung**

In diesem Dokument wird das Wiederherstellungsverfahren für Router der Serien vEdge-5000 oder ISR1100 (ISR1100-4G/ISR1100-6G) beschrieben, falls das Gerät das Betriebssystem nicht starten kann.

## Problem

Das Gerät kann nicht starten. Wenn Sie eine Verbindung zur Konsole herstellen, wird möglicherweise eine der folgenden Meldungen auf Ihrem Bildschirm angezeigt:

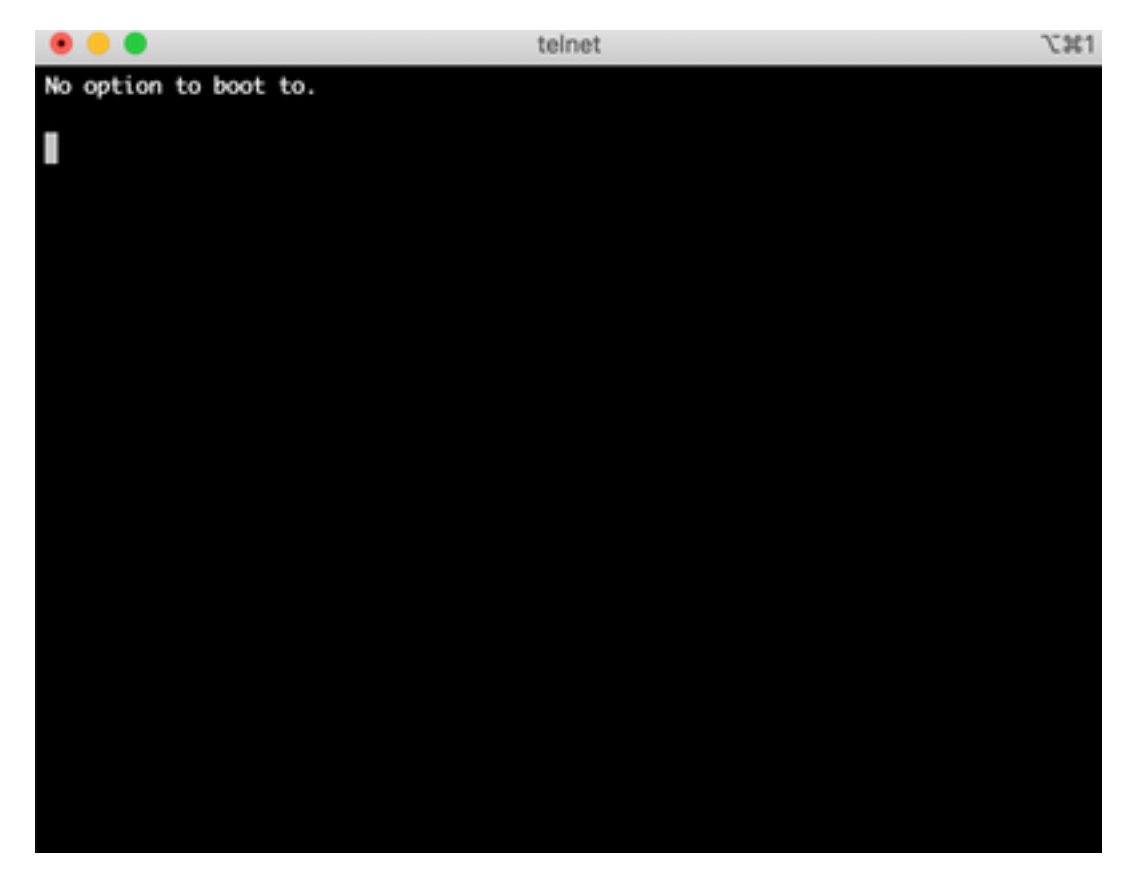

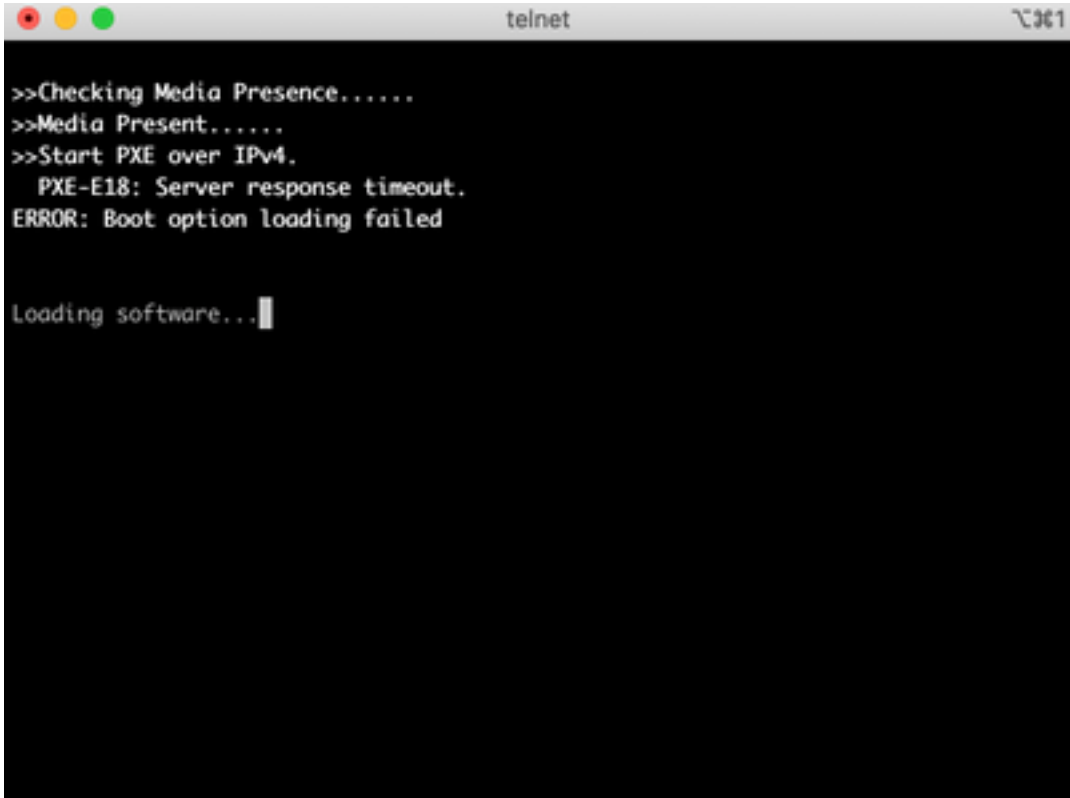

Sie sehen möglicherweise auch, dass das Gerät vom Wiederherstellungstool gestartet wird, wie im Bild gezeigt.

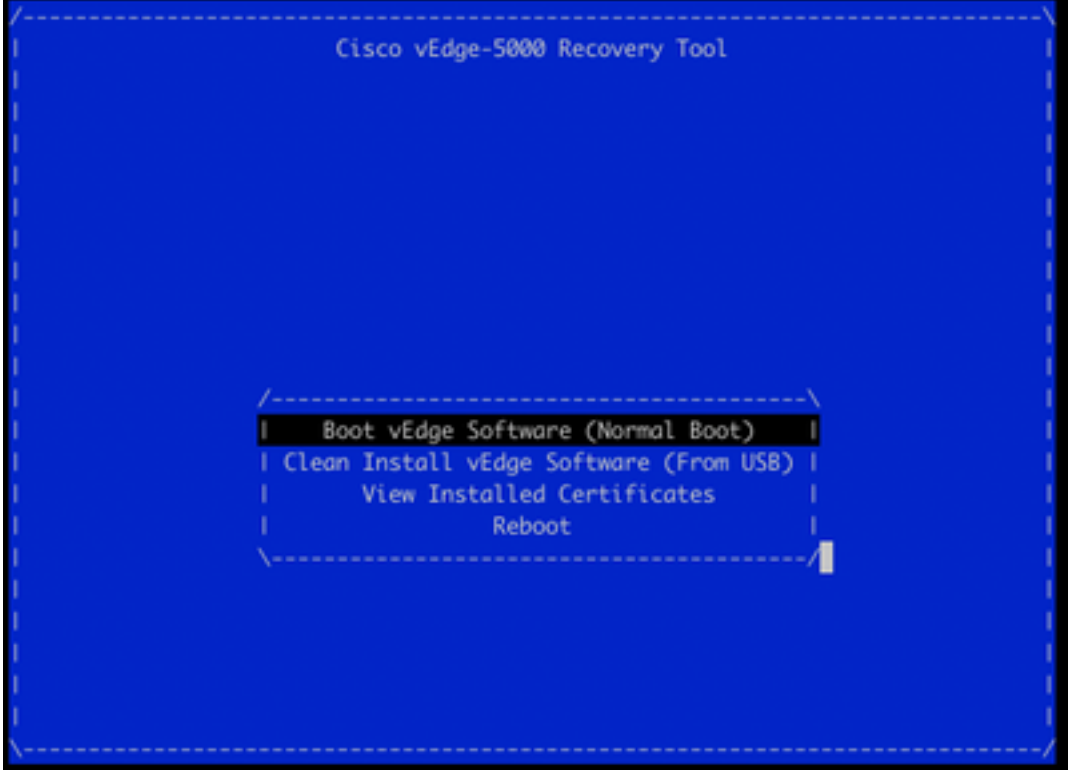

Wenn Sie im Menü Boot vEdge Software (Normal Boot) auswählen und das Gerät nicht startfähig ist, sehen Sie:

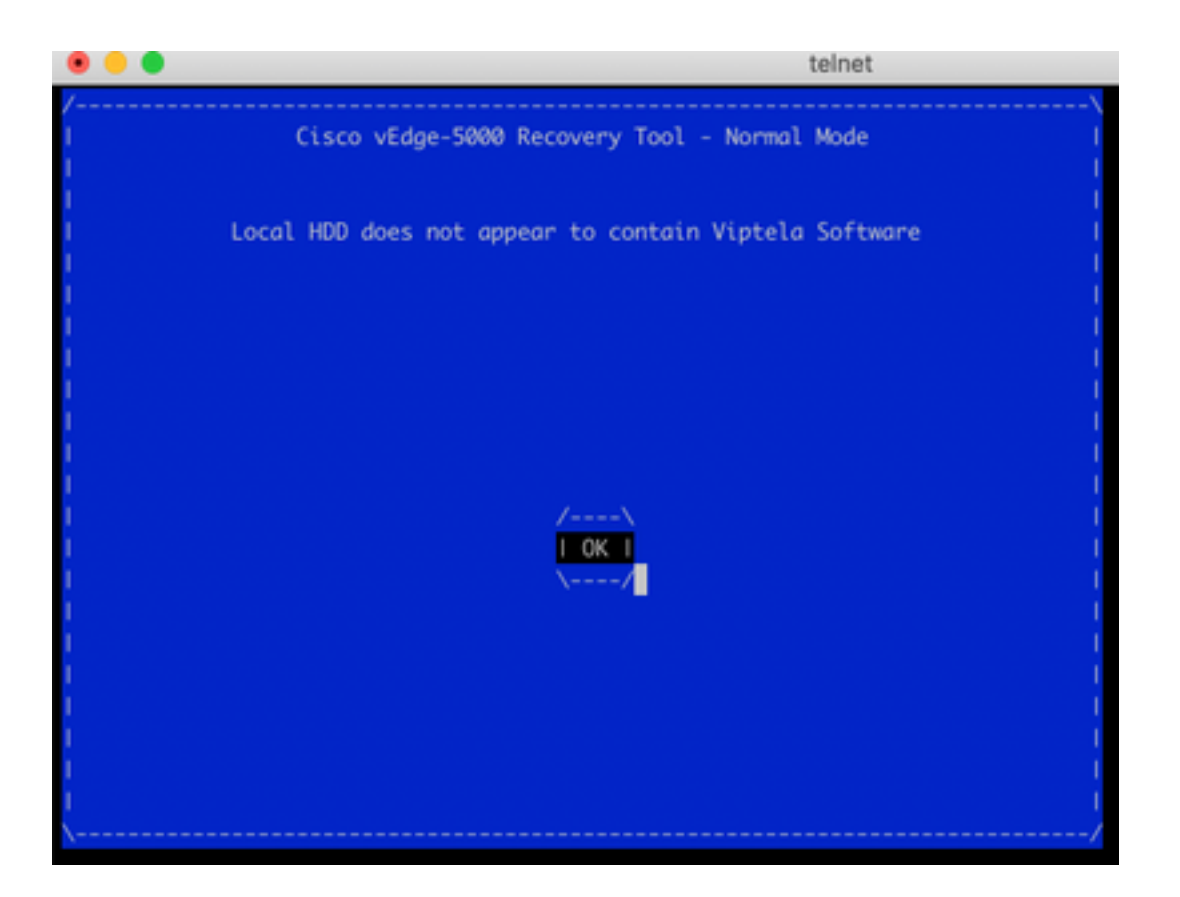

Ein Neustart oder eine harte Rücksetzung durch langes Drücken der Reset-Taste mit einem scharfen Werkzeug ist nicht hilfreich.

#### Lösung

Um das Gerät wiederherzustellen, müssen Sie ein bootfähiges USB-Laufwerk vorbereiten:

1. USB-Laufwerk als MS-DOS-Dateisystem (FAT32) formatieren.

2. Rufen Sie ein Software-Image von software.cisco.com ab, und speichern Sie es auf Ihrem PC/Laptop. Hier finden Sie beispielsweise die Serien vSmart, vEdge Cloud, vEdge 500, ISR 1100 und vBond Upgrade Image viptela-19.2.2-x86\_64.tar.gz: <https://software.cisco.com/download/home/286320995/type/286321394/release/19.2.2>

3. Kopierenviptela-19.2.2-x86\_64.tar.gz auf das USB-Laufwerk umbenennen in viptela-imagegenericx86\_64.tar.gz.

4. Erstellen /EFI/BOOT/Verzeichnis auf dem USB-Laufwerk.

5. Extrahieren Sie viptela-19.2.2-x86\_64.tar.gz lokal auf Ihren PC/Laptop mit einem beliebigen Nicht-Archiver. Verwenden Sie z. B. das Dienstprogramm tar CLI:

\$ tar -xvf viptela-19.2.2-x86\_64.tar.gz

- x md5sum
- x rootfs.img
- x rootfsimg.sig
- x vmlinuz
- x crash.kernel x bootx64.efi
- x sigs/

x sigs/3.sig x sigs/1.sig x sigs/2.sig x sigs/5.sig x sigs/4.sig x sigs.vip x image-signing.crt x cisco\_crl.pem 6. Kopieren Sie die vmlinuz-Datei auf das USB-Laufwerk.

#### 7. Kopieren Sie bootx64.efi auf die /EFI/BOOT/Diskette.

Schließlich muss der Inhalt des USB-Laufwerks wie folgt aussehen:

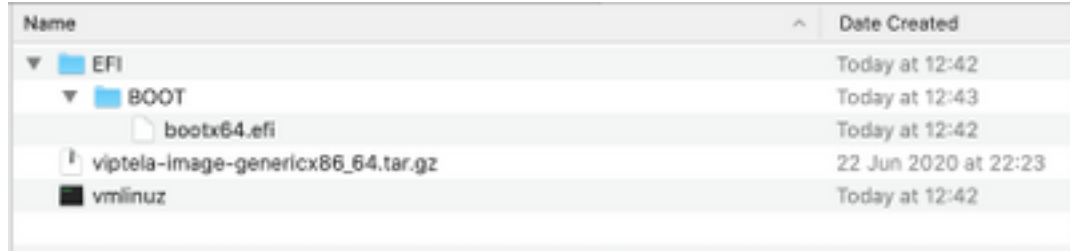

8. Stecken Sie das Boot-Laufwerk in den USB-Steckplatz des Routers der Serie vEdge-500 oder ISR1100. Sie wird automatisch erkannt.

9. Wenn Sie dieses Menü sehen, wenn Sie mit der Gerätekonsole verbunden sind, wählen Sie vEdge-Software (Von USB) wie im Bild gezeigt Clean Install vEdge Software (From USB) aus.

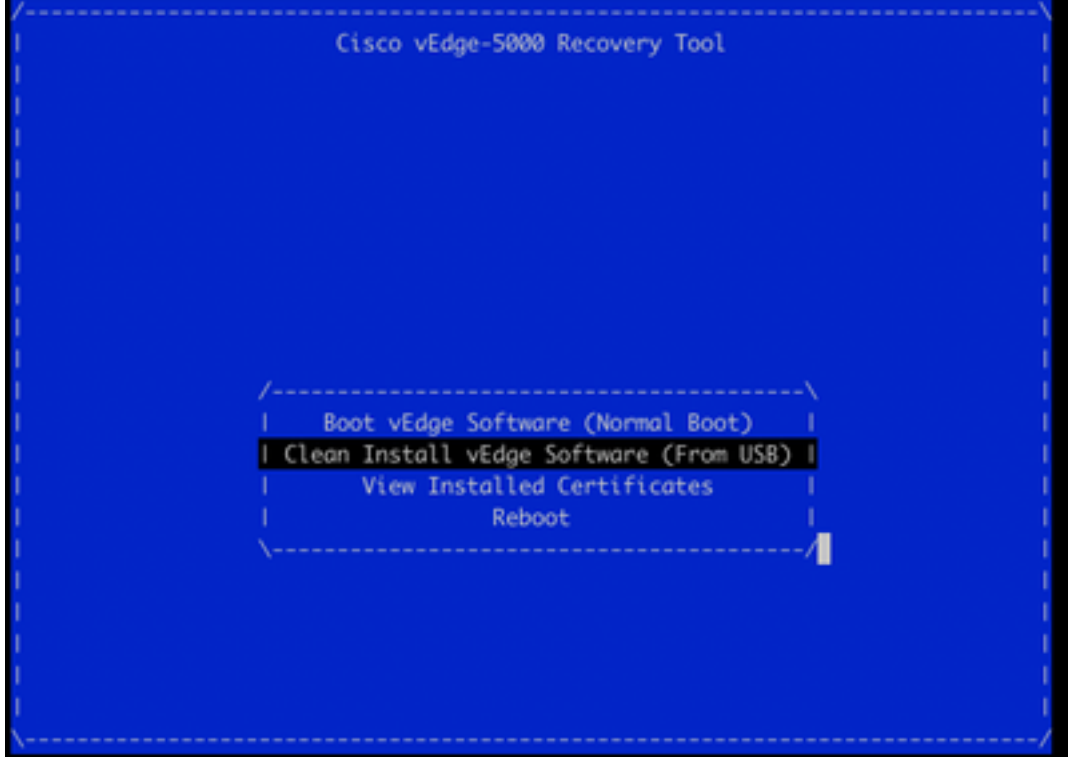

Fahren Sie mit Schritt 14 fort.

10. Wenn das Menü Wiederherstellungstool nicht angezeigt wird, müssen Sie den USB-Stick in der Bootreihenfolge der BIOS-Einstellungen angeben. Starten Sie das Gerät neu, und Sie sehen die Initialisierungsaufforderung, wie im Bild gezeigt.

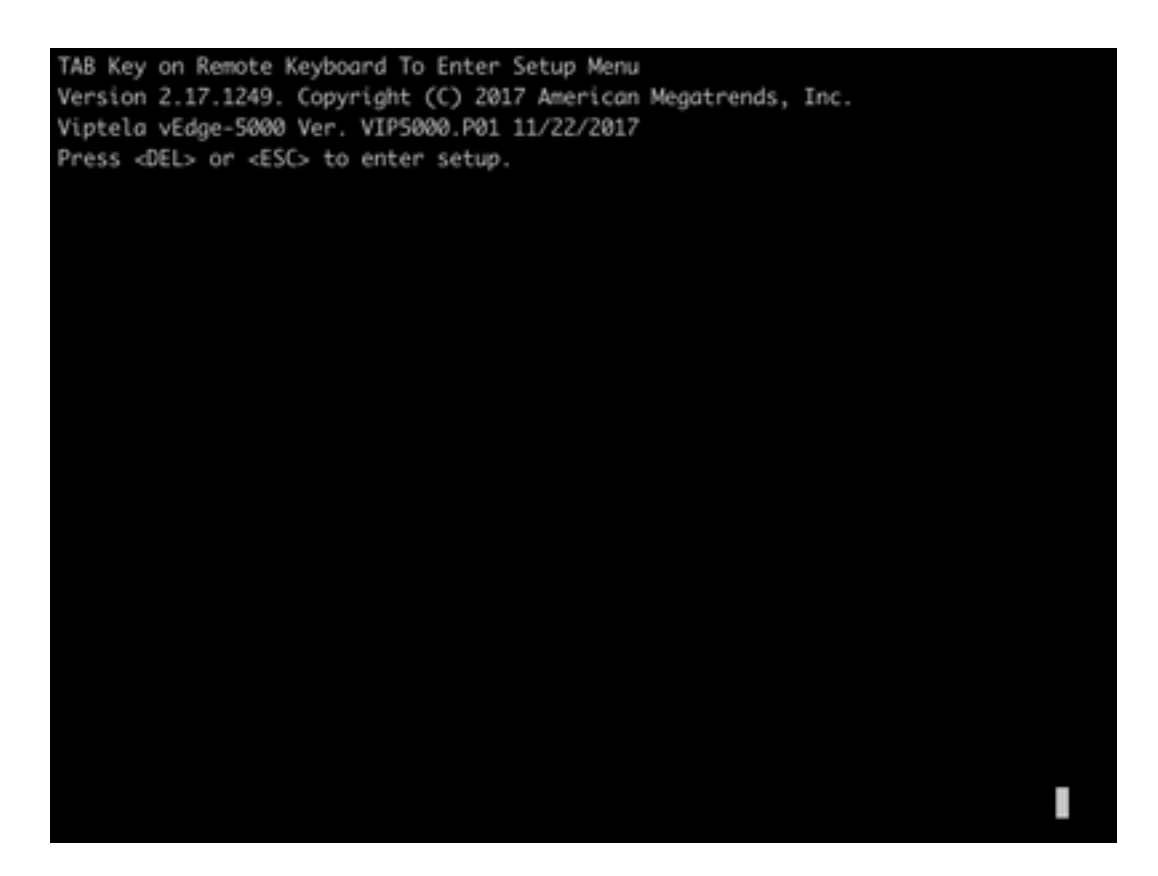

11. Drücken Sie die Taste <ENTF> oder <ESC>, um das BIOS aufzurufen. Navigieren Sie anschließend zum Boot-Bereich des Menüs mit Pfeiltasten auf der Tastatur, und legen Sie [USB Device] als erste Startoption fest, wie im Bild gezeigt.

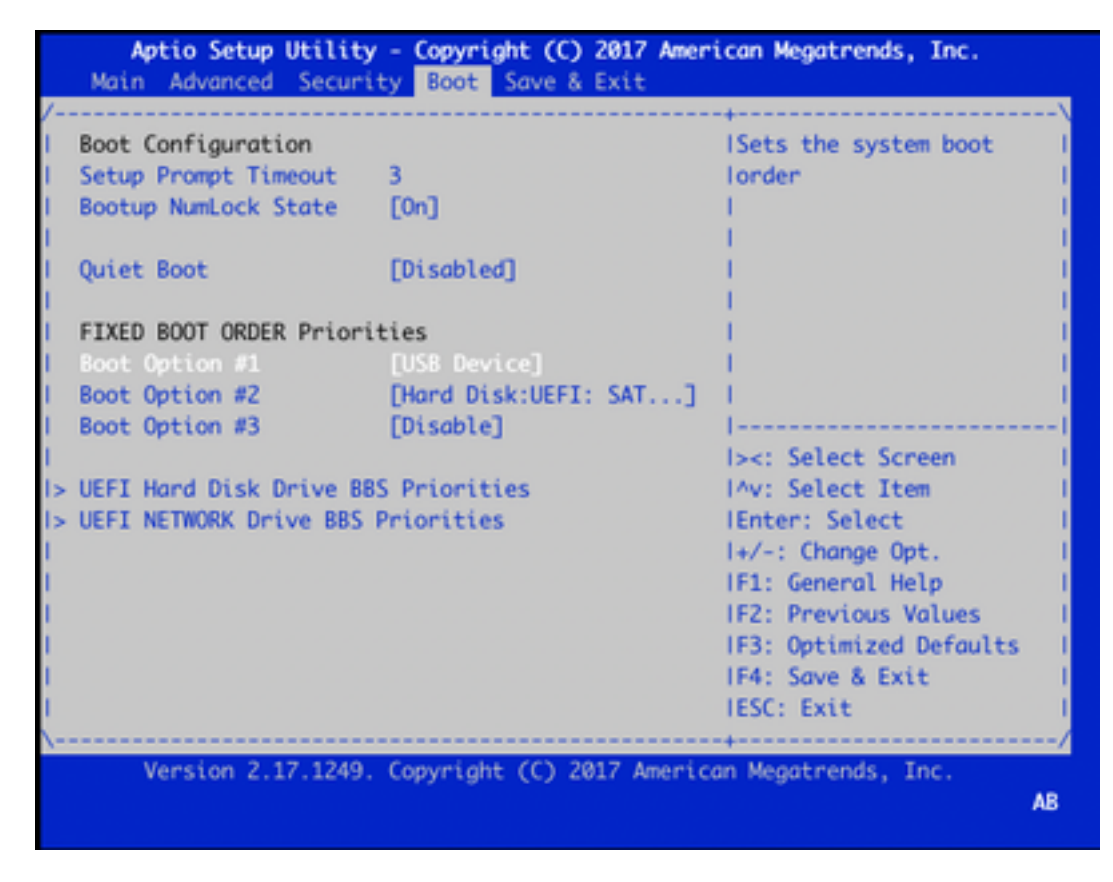

12. Navigieren Sie dann zu Speichern und Beenden, und wählen Sie mithilfe der Pfeiltasten Save Changes and Exit (Änderungen speichern und beenden) aus dem Menü aus, und wählen Sie die Option Enter (Wie im Bild gezeigt) aus.

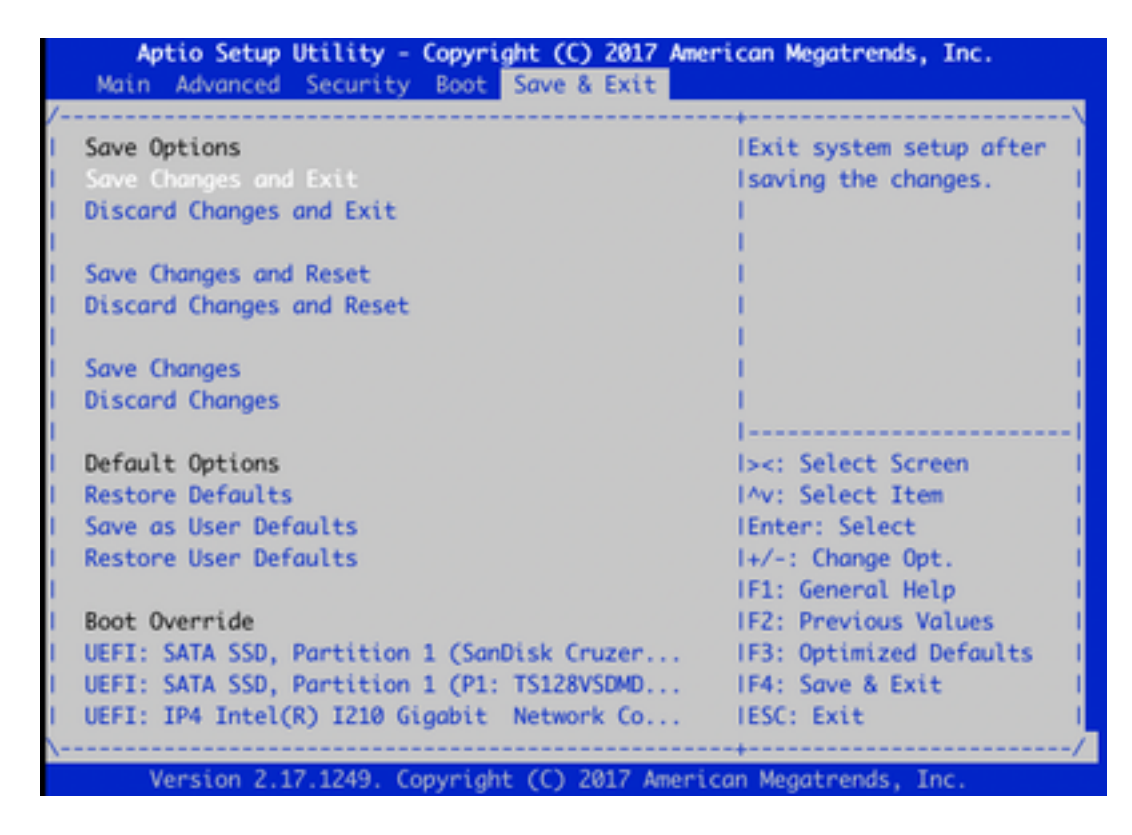

13. Sie müssen das Menü des Wiederherstellungstools aus Schritt 9 sehen.

14. Das USB-Laufwerk wird automatisch erkannt, wenn es ordnungsgemäß formatiert ist, und es wird eine ähnliche Ausgabe wie im Bild angezeigt.

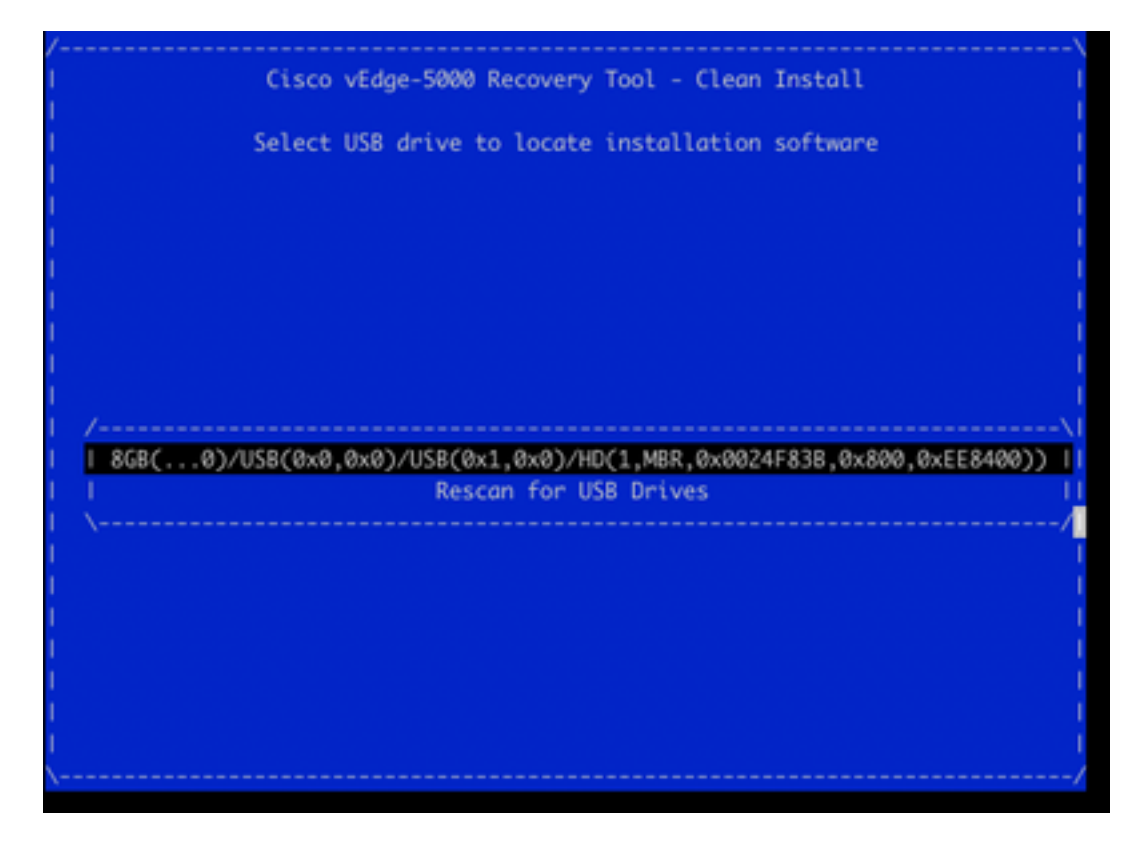

15. Wenn die Schritte 1-8 nicht erfolgreich abgeschlossen wurden (z. B. falsches Dateisystem, falsche Dateinamen oder Verzeichnisstrukturen), wird Folgendes angezeigt:

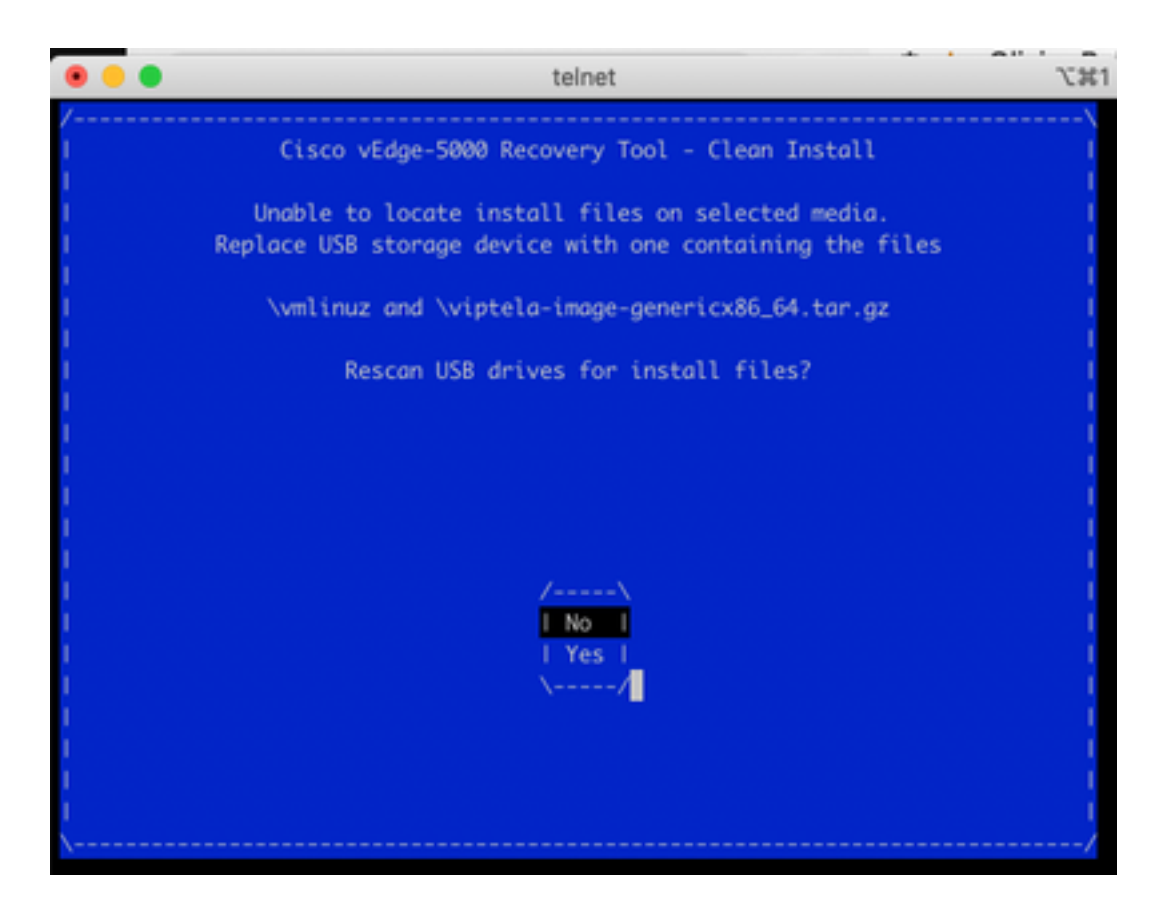

Überprüfen Sie, ob die Schritte 1 bis 8 erfolgreich abgeschlossen wurden, und wiederholen Sie den Vorgang. Wenn bei Ihnen noch Probleme auftreten, wenden Sie sich an das Cisco TAC.

16. Wenn das Wiederherstellungstool alle erforderlichen Dateien auf dem USB-Laufwerk findet, sehen Sie den nächsten Bildschirm, und wählen Sie Yes (Ja) aus, wie im Bild gezeigt, um mit der Installation fortzufahren.

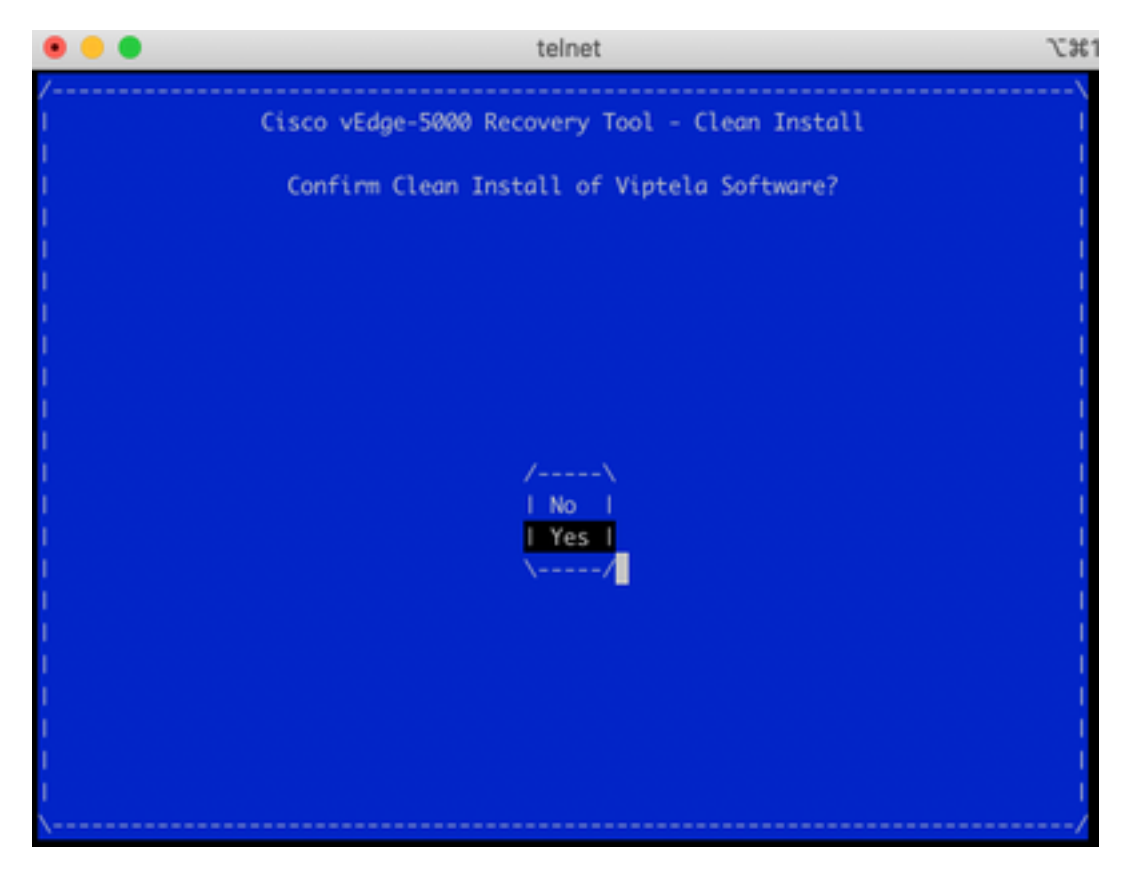

Das Gerät versucht einen Installationsvorgang und lädt zweimal neu. Unterbrechen Sie diesen Vorgang nicht.

17. Wenn das Gerät die Software neu installieren kann, sehen Sie endlich eine Willkommensmeldung, wie im Bild gezeigt.

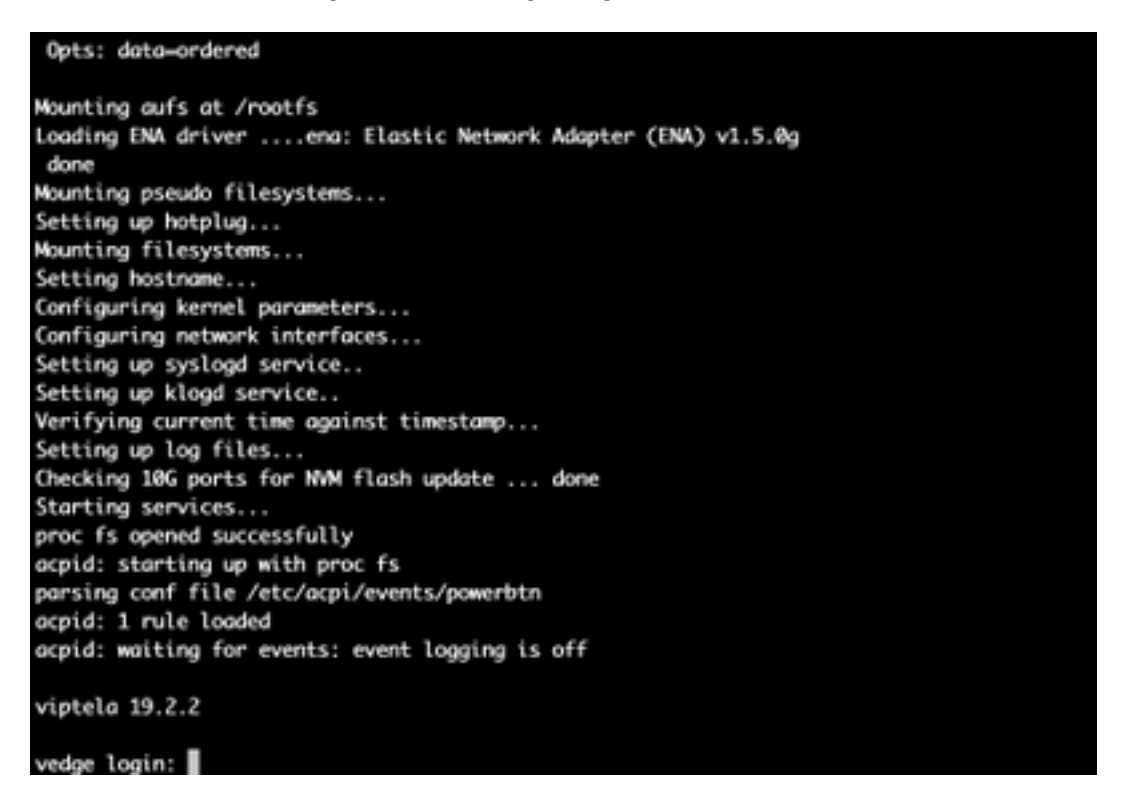

Für ISR1100 bedeutet dies, dass das Gerät erfolgreich wiederhergestellt wird und Sie die Konfiguration von Grund auf neu starten können. Für vEdge 5000 ist der nächste Abschnitt zu prüfen.

#### Zusätzliche Schritte zur Wiederherstellung des vEdge 500

Auf dem vEdge 5000 muss auch der TPM-Chip zurückgesetzt werden. Andernfalls wird die Board-ID nicht initialisiert, und der vEdge-5000 kann keine Steuerungsverbindungen herstellen. Die Ausgabe wird wie folgt angezeigt:

```
BRU-SDW-V5K-01# show control local-properties | i ^serial-num serial-num BOARD-ID-NOT-
INITIALISED
```
Beheben Sie dieses Problem:

1. Stellen Sie eine Konsolenverbindung her, und starten Sie das Gerät neu, um in das BIOS zu gelangen (drücken Sie ENTF oder ESC hier):

TAB Key on Remote Keyboard To Enter Setup Menu Version 2.17.1249. Copyright (C) 2017 American Megatrends, Inc. Viptela vEdge-5000 Ver. VIP5000.P01 11/22/2017 Press <DEL> or <ESC> to enter setup. Loading software...

2. Sie sehen den BIOS-Bildschirm. Wählen Sie die Registerkarte Erweitert mit Pfeiltasten aus:

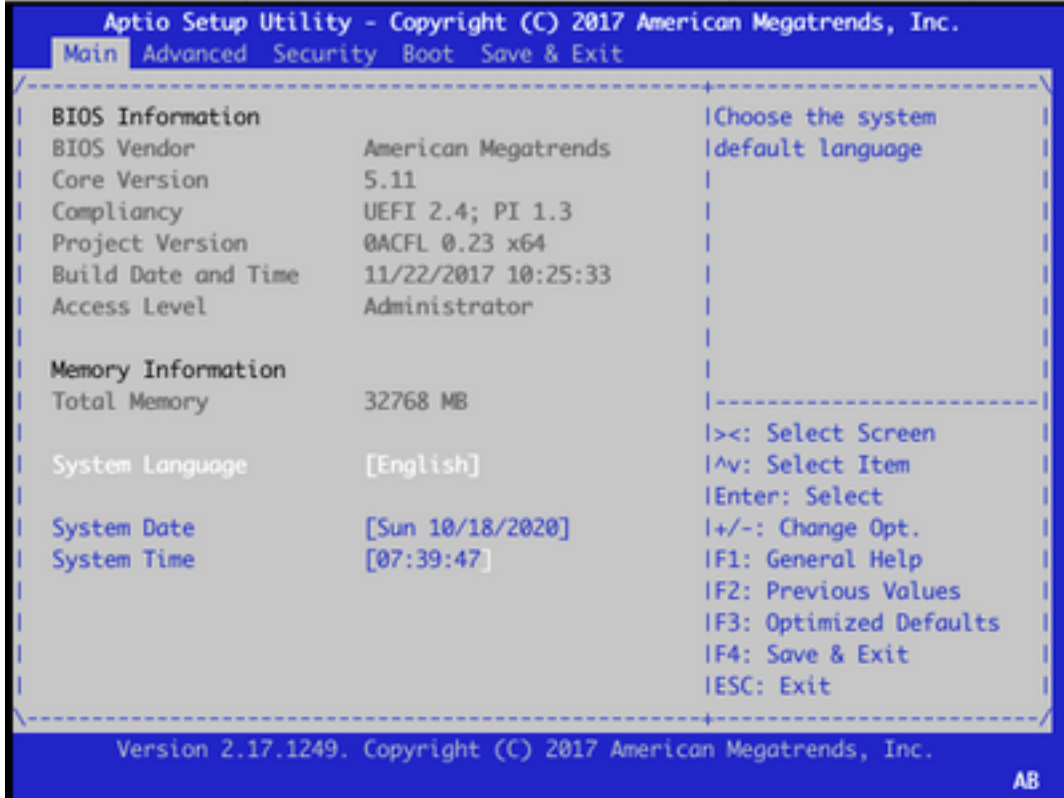

3. Wählen Sie auf der Registerkarte Erweitert den Menüeintrag Vertrauenswürdige Computing aus, und drücken Sie die Eingabetaste:

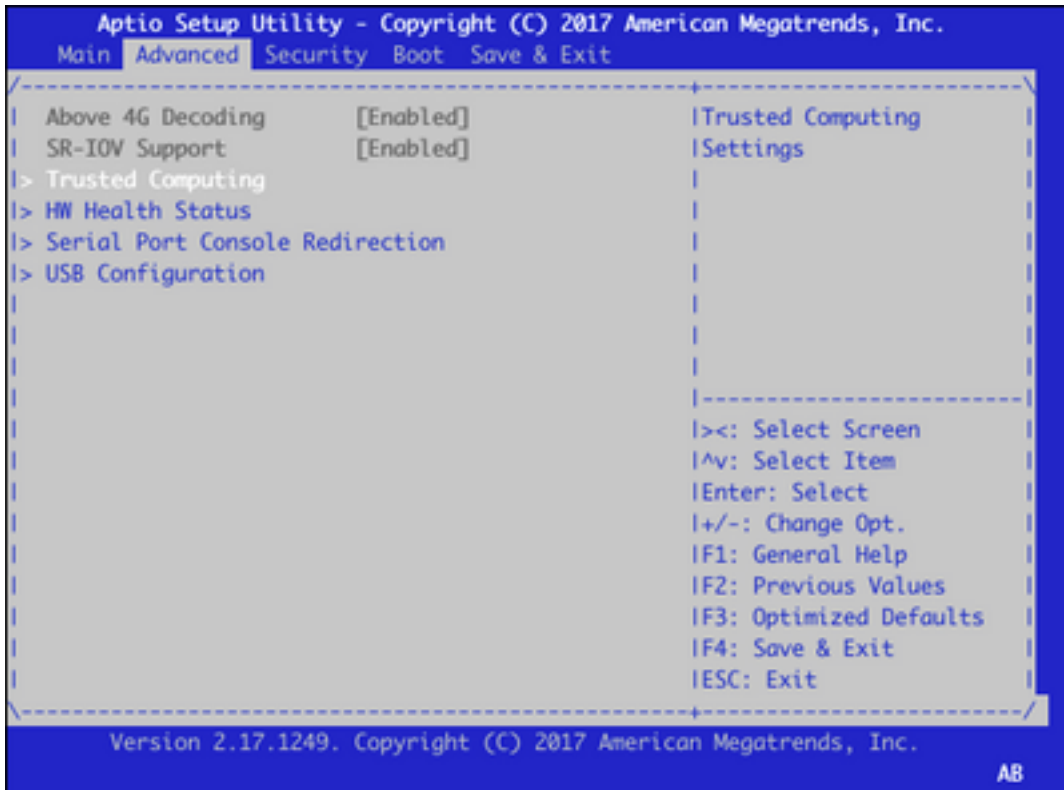

 4. Wählen Sie auf dem angezeigten Bildschirm die Option Ausstehende Operation aus, und drücken Sie die Eingabetaste, und wählen Sie TPM Clear aus dem Menü aus:

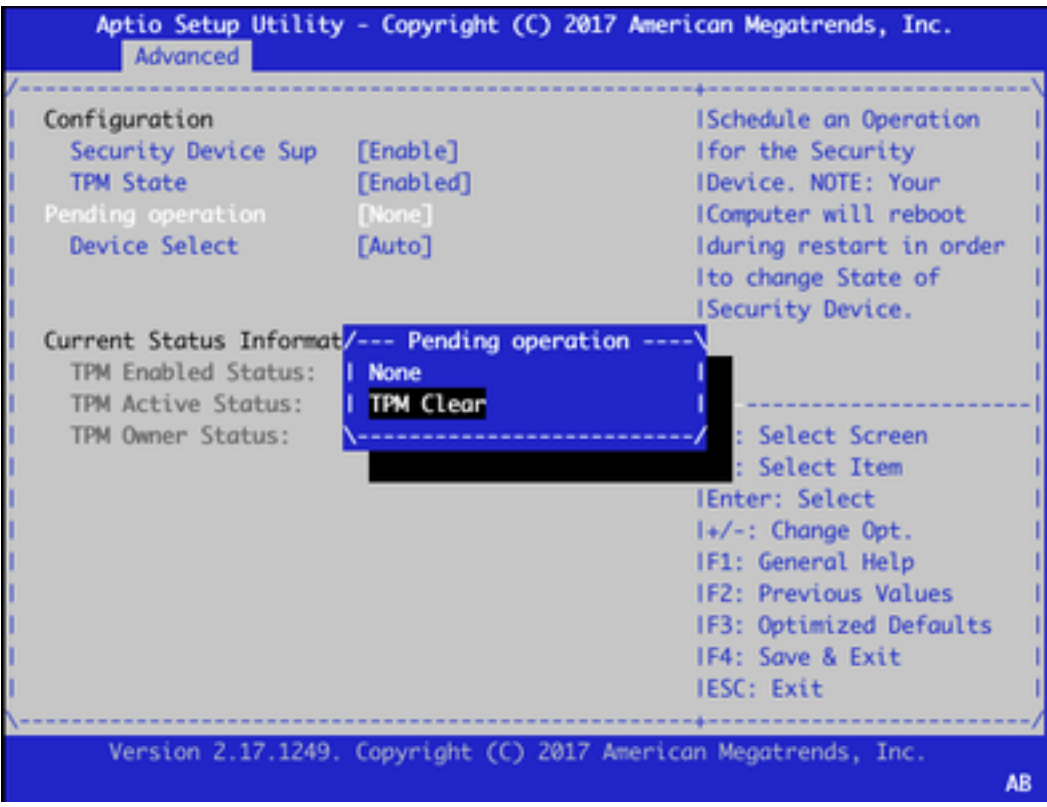

5. Drücken Sie dann F4, um die Einstellungen zu speichern, oder navigieren Sie mithilfe der Pfeiltasten zur Registerkarte Speichern und Beenden, und wählen Sie Änderungen speichern und beenden aus dem Menü aus.

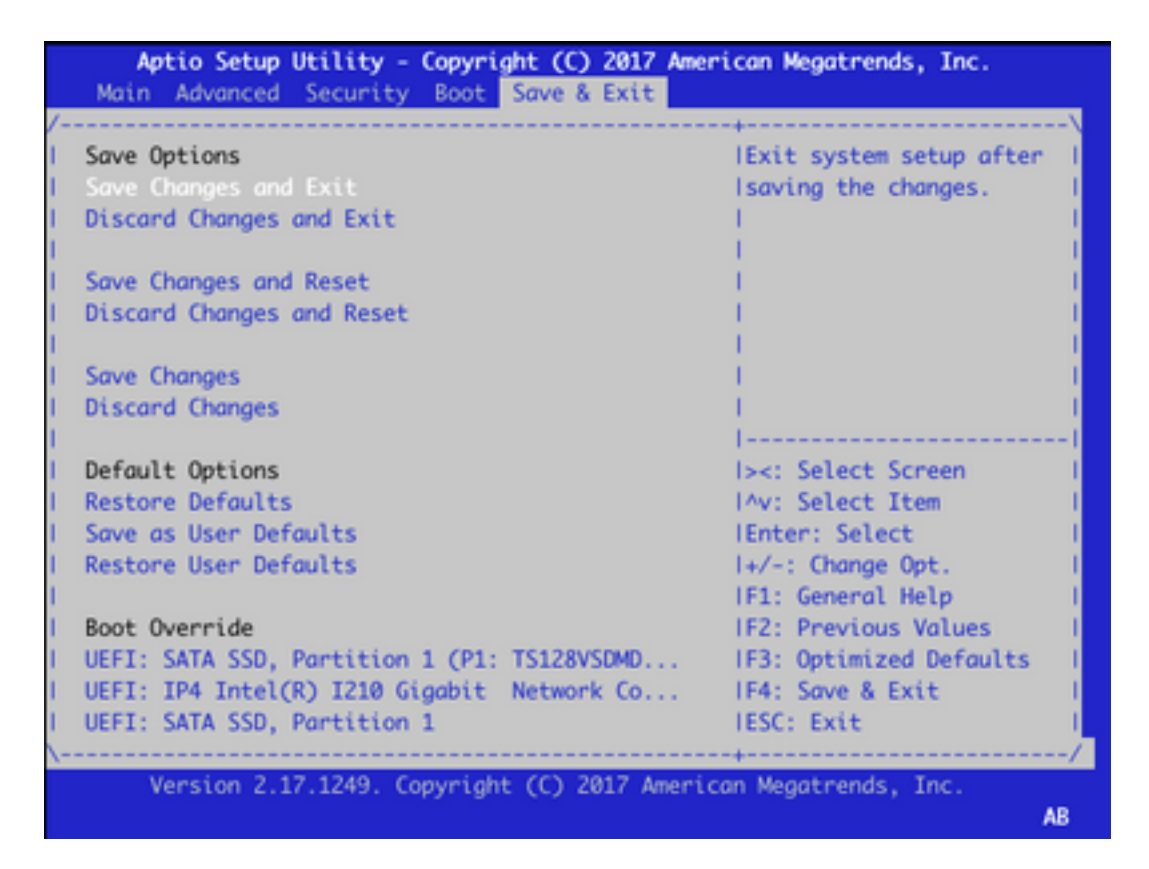

6. Gerät wird neu geladen, wiederholen Sie die Schritte 1-3, um das BIOS aufzurufen und erneut zur Registerkarte Advance (Erweitert) zu navigieren. Aktivieren Sie hier wie im Screenshot hier erneut TPM, indem Sie im Menü TPM State auswählen und den Status im angezeigten Menü auf Enabled (Aktiviert) ändern:

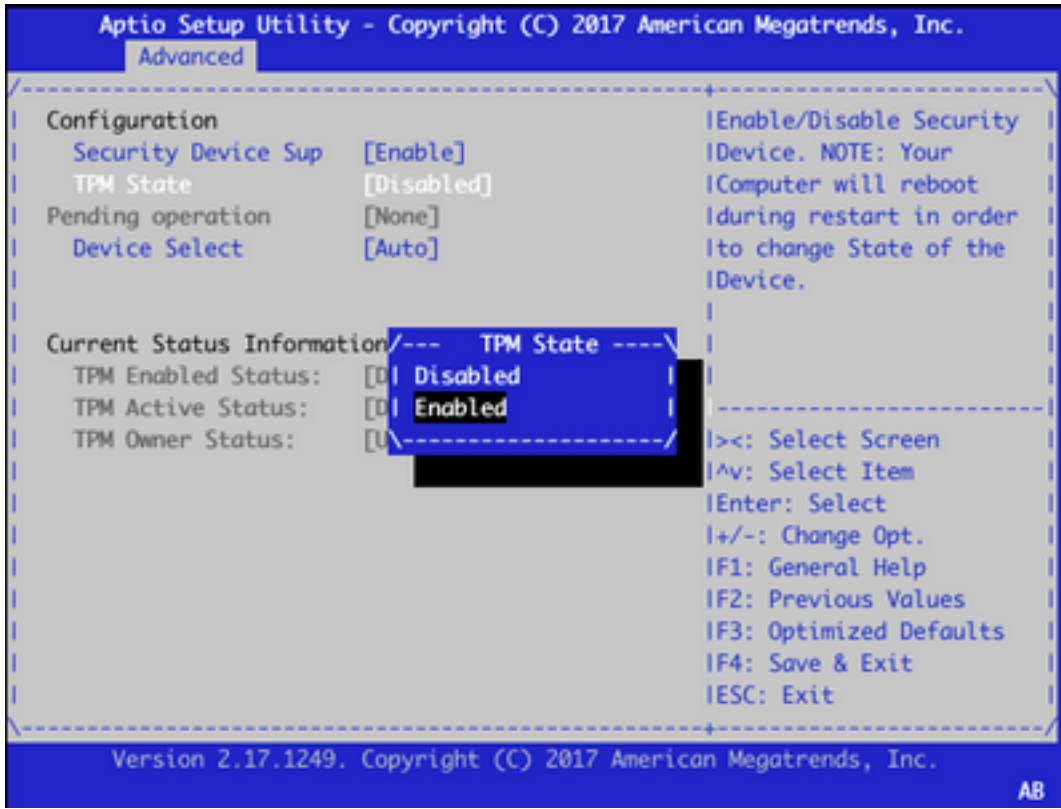

7. Wiederholen Sie Schritt 5, um die Einstellungen zu speichern.

Wenn das Gerät neu gestartet wird, wird das Wiederherstellungsverfahren abgeschlossen, der TPM-Chip wird neu initialisiert, und Sie können die Konfiguration von Grund auf neu starten.